### **Лабораторна робота**

# *Створення методичної розробки заняття засобами Microsoft Power Point для учнів початкової школи (для дітей дошкільного віку)*

### **ЗАВДАННЯ**

*Створити за допомогою Microsoft Office PowerPoint презентацію, призначену для використання в освітньому процесі, яка містить:*

1) не менше 10 слайдів;

2) слайди містять текст, таблиці, графіку (малюнки, схеми, діаграми, фігурний текст тощо);

3) усі слайди оформлені в єдиному стилі (мають однаковий фон, елементи оформлення тощо);

4) засоби навігації:

- *гіперпосилання* на інші слайди (зміст (на 2-му слайді));
- кнопки дії (кнопки «Вперед», «Назад» «До змісту» тощо на всіх слайдах);
- 5) гіперпосилання на файли або веб-сторінки;

6) до деяких об'єктів на слайдах застосовані ефекти анімації з метою регулювання черговості їх появи та зникнення під час демонстрації слайдів.

*Продемонструйте створену презентацію та обґрунтуйте доцільність її використання в освітньому процесі.*

#### *Технологія виконання завдання*

**1.** Створіть проект майбутньої презентації (визначте тему презентації, її призначення, інформаційне наповнення слайдів).

**2.** Створіть файл презентації.

**3.** Відкрийте створену презентацію.

Після завантаження на екрані з'явиться вікно PowerPoint. Розглянемо основні елементи, з яких воно складається.

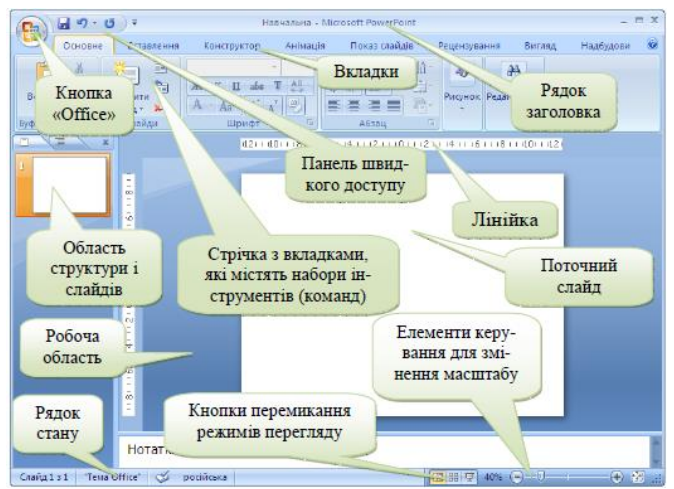

**4.** Створіть титульний слайд.

**5.** Створіть слайд «Зміст»

**6.** Створіть та наповніть вмістом (текст, графіка) слайди, що міститимуть основну інформацію презентації.

**7**. Створіть слайд з переліком використаних джерел (до 5 основних).

**8.** Створіть завершальний слайд. Слайд з фотографією автора й контактною інформацією (пошта, телефон).

**9.** Застосуйте до окремих об'єктів на слайдах ефекти анімації з метою регулювання черговості їх появи та зникнення під час демонстрації слайдів.

**10.** Налаштуйте фон слайдів.

**11.** Створіть гіперпосилання (одне чи декілька, в залежності від потреби) на файл чи веб-сторінку.

# *Щоб уставити гіперпосилання, потрібно:*

1) Виділити об'єкт, за яким буде закріплено гіперпосилання (фрагмент тексту, малюнок, автофігура).

2) Клацнути на кнопці **ве веладки «Вставлення» або обрати пункт контекстного** меню даного об'єкта.

3) За допомогою діалогового вікна «*Додавання гіперпосилання*», що з'явиться, обрати потрібний тип гіперпосилання (файлом, веб-сторінкою; місцем у документі; новим документом; електронною поштою) і залежно від вибору виконати одну з послідовностей дій, поданих нижче.

Для створення *гіперпосилання на слайд* поточної презентації виконайте таку послідовність дій:

图 У діалоговому вікні «Додавання гіперпосилання» клацніть на значку (зв'язати з місцем у документі).

Обрати зі списку, що з'явиться, потрібний слайд.

÷

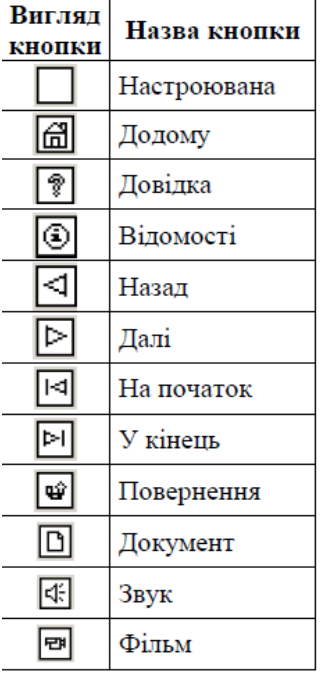

Натиснути «Ок».

Для створення *гіперпосилання на файл* чи веб-сторінку виконайте такі дії:

У діалоговому вікні «Додавання гіперпосилання» ÷ натисніть на значку  $\Box$  (зв'язати з файлом, веб-сторінкою).

÷ Знайти та виділити потрібний файл або увести адресу веб-сторінки, на яку створюється гіперпосилання.

÷. Натиснути «Ок».

За допомогою гіперпосилань можна реалізувати розгалужену структуру презентації. Для переміщення по слайдах під час демонстрації презентації використовуються спеціальні гіперпосилання – *«кнопки дій»*.

Щоб створити кнопки дій *«Вперед»* (для переходу на наступний слайд), *«Назад»* (для переходу на попередній слайд), *«До змісту»* виконайте такі дії:

- **+ клацніть на кнопці (фігури) вкладки «Вставка»;**
- $\downarrow$  у переліку «Управляющие кнопки» оберіть необхідний елемент;
- побудуйте автофігуру, виконавши протягування миші;
- у діалоговому вікні «*Настроювання дії*», що з'явитьсяоберіть неодхідну дію в залежності від призначення кнопки;
- розташуйте створені кнопки в потрібному вам місці (як правило, у правому нижньому кутку).

Створені, на одному із слайдів кнопки дій можна скопіювати на інші слайди.

*Зверніть увагу! Гіперпосилання та кнопки дій стають активними лише під час демонстрації презентації.*

**12.** Створіть засоби навігації, а саме:

зміст (на другому слайді), пункти якого є гіперпосиланнями на потрібні слайди; кнопки дій на всіх слайдах.

**13.** Збережіть презентацію.

**14.** Продемонструйте створену презентацію та обґрунтуйте доцільність її використання.

**15.** Завантажте виконану роботу до системи мудл.